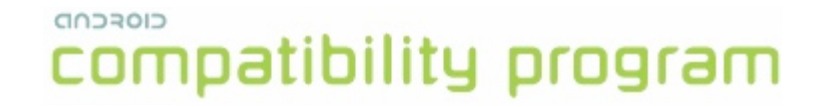

# **Compatibility Test Suite (CTS) Framework User Manual**

Android 4.2 CTS r1 Open Handset Alliance

#### **Contents**

**[1. Why](#page-2-0) [be](#page-2-0) [compatible?](#page-2-0)**

**[2. How](#page-3-0) [can](#page-3-0) [I](#page-3-0) [become](#page-3-0) [compatible?](#page-3-0)**

- [2.1. Comply](#page-3-0) [with](#page-3-0) [Android](#page-3-0) [Compatibility](#page-3-0) [Definition](#page-3-0) [document](#page-3-0)
- [2.2. Pass](#page-3-0) [the](#page-3-0) [Compatibility](#page-3-0) [Test](#page-3-0) [Suite \(CTS\)](#page-3-0)
- [2.3. Submit](#page-3-0) [report](#page-3-0)
- **[3. How](#page-4-0) [does](#page-4-0) [the](#page-4-0) [CTS](#page-4-0) [work?](#page-4-0)**
- [3.1. Workflow](#page-4-0)
	- [3.2. Types](#page-5-0) [of](#page-5-0) [test](#page-5-0) [cases](#page-5-0)
	- [3.3. Areas](#page-5-0) [Covered](#page-5-0)

#### **[4. Setting](#page-7-0) [up](#page-7-0) [and](#page-7-0) [using](#page-7-0) [the](#page-7-0) [CTS](#page-7-0)**

- [4.1. Configuring](#page-7-0) [the](#page-7-0) [CTS](#page-7-0)
- 4.2. Setting up your device
- 4.3. Using the CTS
- [4.4. Selecting](#page-9-0) [CTS](#page-9-0) [Plans](#page-9-0)
- **[5. Interpreting](#page-11-0) [the](#page-11-0) [Test](#page-11-0) [Results](#page-11-0)**
- **[6. Release](#page-13-0) [Notes](#page-13-0)**
- [6.1. General](#page-13-0)
- [6.2. Known](#page-13-0) [Framework](#page-13-0) [issues](#page-13-0)
- 6.3. Known Test issues
- **[7. Appendix: CTS](#page-14-0) [Console](#page-14-0) [Command](#page-14-0) [Reference](#page-14-0)**

# <span id="page-2-0"></span> **1. Why be compatible?**

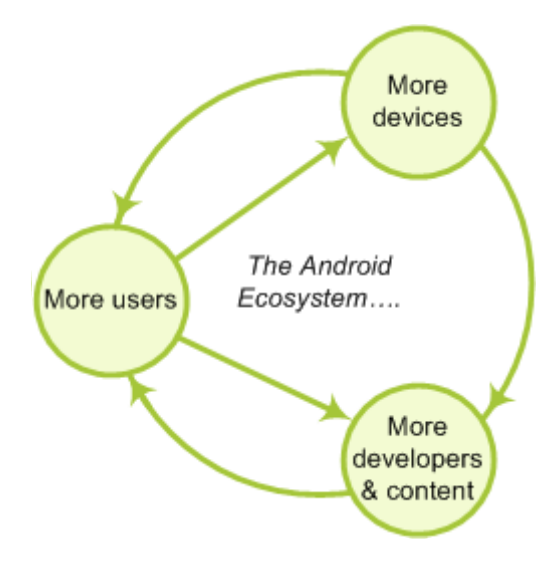

- 1. *Give your users the best possible experience with the applications they run.* When a device is compatible with Android, users can choose from among many high-quality applications. Applications that take full advantage of Android's features are likely to perform best on compatible devices.
- 2.

*Make it easy for developers to write top-quality applications for your device.* Developers want to streamline their applications for Android, and this is easiest for them when they are writing for a predictable platform.

3.

*Take advantage of the Android Market.* Compatible handsets can give users access to the Android Market.

#### **Android compatibility is free, and it's easy.**

# <span id="page-3-0"></span>**2. How can I become compatible?**

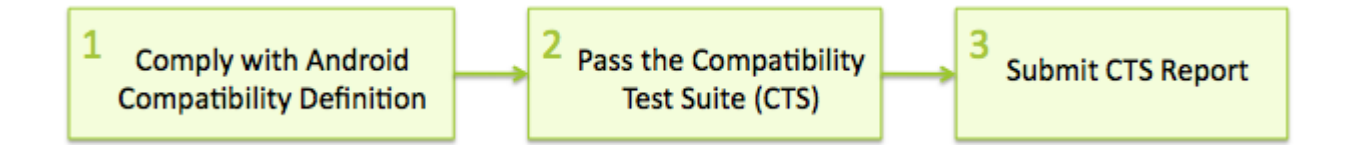

#### **2.1. Comply with Android Compatibility Definition document**

To start, read the Android compatibility definition for the Android platform version that you want. This document enumerates the software and the hardware features in a compatible Android device. Except where noted, the features are all required for Android compliance. To learn more about Android compatibility definition in general, and to locate and download a particular definitions document, see the current Compatibility Definition. Archived versions of older Compatibility Definitions may be found on the Downloads page.

#### **2.2. Pass the Compatibility Test Suite (CTS)**

The Compatibility Test Suite (CTS) is a downloadable open-source testing harness that you can use in any way you like as you develop your handset; for example, you could use the CTS to do continuous self-testing during your development work. For more about the CTS and the compatibility report that it generates, see the Compatibility Test Suite page. For instructions on using the CTS, see the CTS User Guide.

#### **2.3. Submit report**

When you are ready to claim compatibility for your device, you can submit the CTSgenerated report to cts@android.com. When you submit a CTS report, you can also request access to the Android Market.

\* This is an early preview of CTS. The compatibility site and the service to certify your compatibility reports are work in progress - we will update you when these are ready.

# <span id="page-4-0"></span> **3. How does the CTS work?**

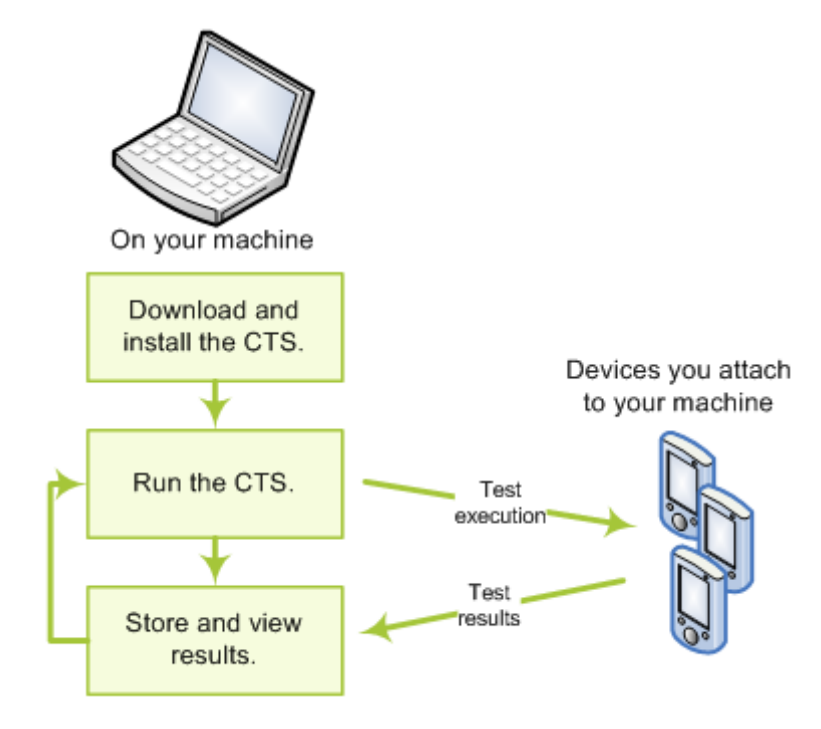

The CTS is an automated testing harness that includes two major software components:

- The CTS test harness runs on your desktop machine and manages test execution.
- Individual test cases are executed on attached mobile devices or on an emulator. The test cases are written in Java as JUnit tests and packaged as Android .apk files to run on the actual device target.

#### 3.1. Workflow

- 1. Use the bundled CTS release or download the CTS from the Android Open Source Project onto your desktop machine.
- 2. Install and configure the CTS.
- 3. Attach at least one device (or emulator) to your machine.
- 4. Launch the CTS. The CTS test harness loads the test plan onto the attached devices. For each test in the test harness:
	- The test harness pushes a .apk file to each device, executes the test through instrumentation, and records test results.
	- The test harness removes the .apk file from each device.

<span id="page-5-0"></span>5. Once all the tests are executed, you can view the test results in your browser and use the results to adjust your design. You can continue to run the CTS throughout your development process.

When you are ready, you can submit the report generated by the CTS to cts@android.com. The report is a .zip archived file that contains XML results and supplemental information such as screen captures.

#### **3.2. Types of test cases**

The CTS includes the following types of test cases:

- *Unit tests* test atomic units of code within the Android platform; e.g. a single class, such as java.util.HashMap.
- *Functional tests* test a combination of APIs together in a higher-level use-case.
- *Reference application tests* instrument a complete sample application to exercise a full set of APIs and Android runtime services

Future versions of the CTS will include the following types of test cases:

- *Robustness tests* test the durability of the system under stress.
- *Performance tests* test the performance of the system against defined benchmarks, for example rendering frames per second.

#### **3.3. Areas Covered**

The unit test cases cover the following areas to ensure compatibility

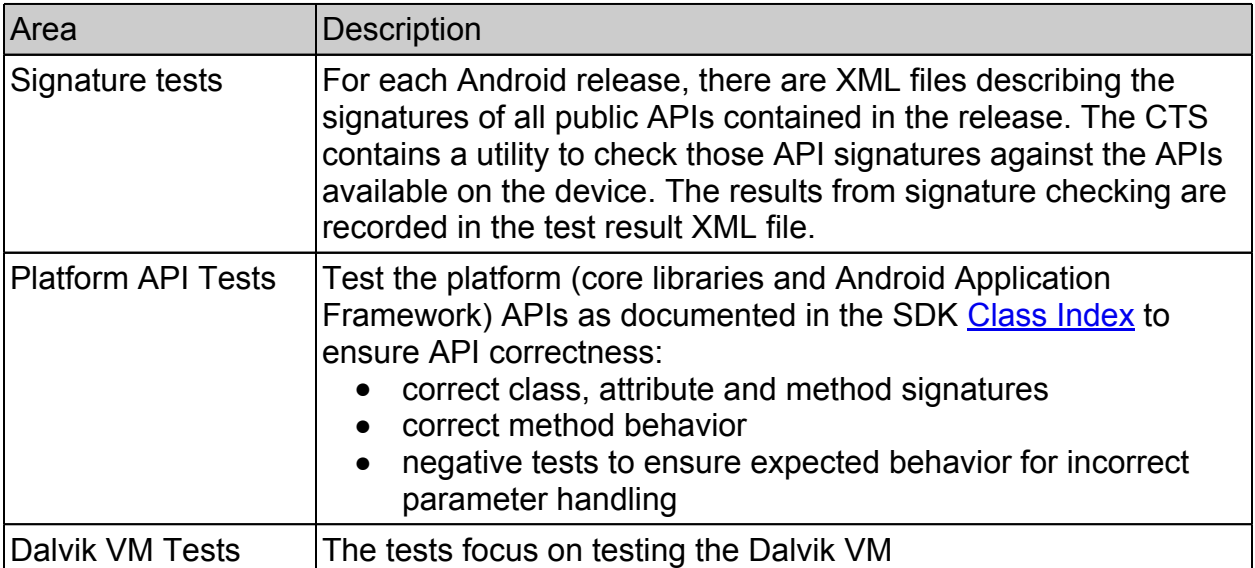

# **COMPatibility program**

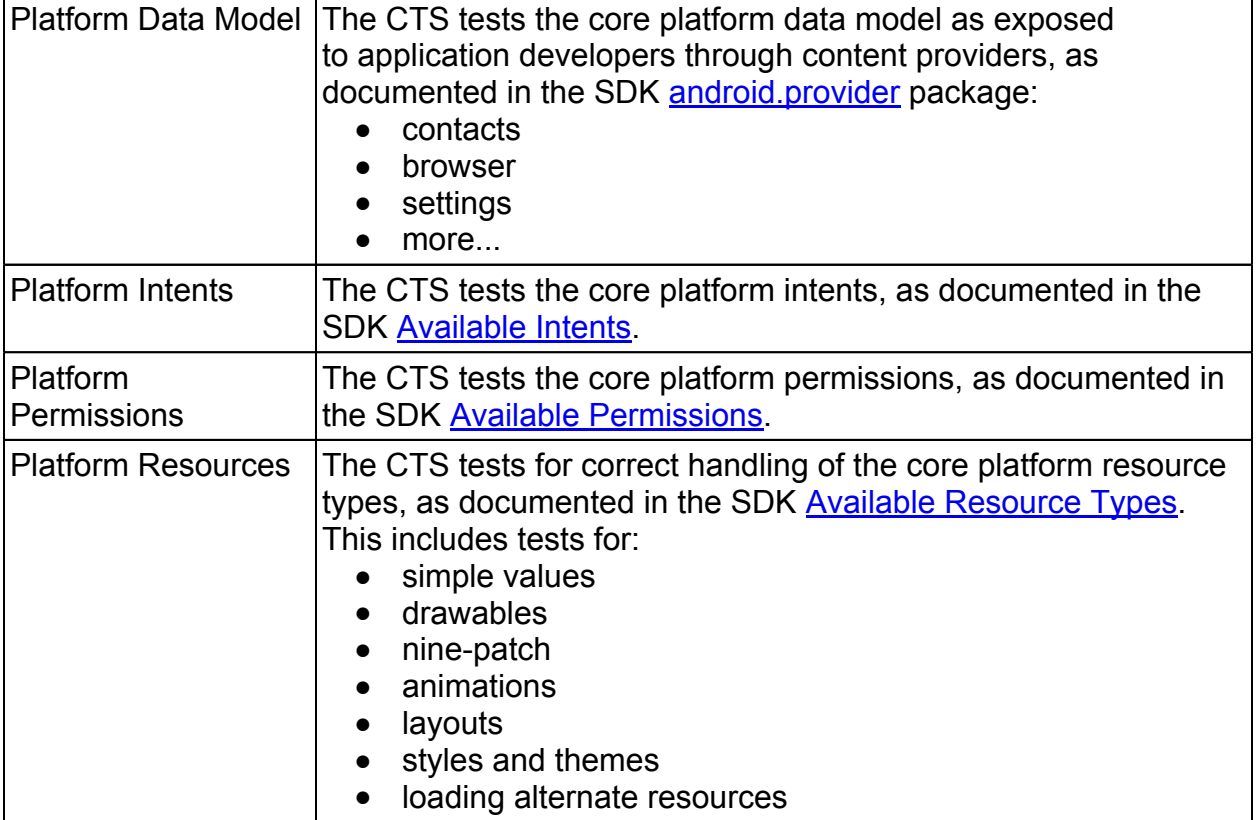

# <span id="page-7-0"></span> **4. Setting up and using the CTS**

#### **4.1. Configuring the CTS**

**Note**: the steps to configure and run CTS have changed in the 4.0 release.

To run CTS, make sure you have a recent copy of adb installed on your machine.

To install adb, download and install the [Android](http://developer.android.com/sdk/index.html) [SDK](http://developer.android.com/sdk/index.html) [tools](http://developer.android.com/sdk/index.html). Then add the [SDK](http://developer.android.com/sdk/installing.html) [Platform](http://developer.android.com/sdk/installing.html) [tools](http://developer.android.com/sdk/installing.html) component.

Ensure 'adb' is in your system path.

Example:

```
export PATH=$PATH:/home/myuser/android-sdk-linux_x86/
platform-tools
```
#### **4.2. Setting up your device**

*CTS can be executed only on consumer devices.*

This section is important as not following these instructions will lead to test timeouts/ failures:

- 1. Your device should be running a **user build (Android 4.0 and later)** from [source.android.com](http://source.android.com)
- 2. Please refer to [this](http://developer.android.com/guide/developing/device.html) [link](http://developer.android.com/guide/developing/device.html) on the Android developer site and set up your device accordingly.
- 3. Make sure that your device has been flashed with a user build (Android 4.0 and later) before you run CTS.
- 4. You need to ensure the Text To Speech files are installed on the device. You can check via Settings > Speech synthesis > Install voice data before running CTS tests. (Note that this assumes you have Android Market installed on the device, if not you will need to install the files manually via adb)
- 5. Make sure the device has a SD card plugged in and the card is empty. *Warning: CTS may modify/erase data on the SD card plugged in to the device.*
- 6. Do a factory data reset on the device (Settings > storage > Factory data reset). *Warning: This will erase all user data from the device.*
- 7. Make sure no lock pattern is set on the device (Settings > Security > Screen Lock should be 'None').
- 8. Make sure the "USB Debugging" development option is checked (Settings > Developer options > USB debugging).

- 9. Make sure Settings > Developer options > Stay Awake is checked
- 10. Make sure Settings > Developer options > Allow mock locations is checked
- 11. Make sure device is connected to a functioning Wi-Fi network (Settings > Wi-Fi)
- 12. Make sure the device is at the home screen at the start of CTS (Press the home button).
- 13. While a device is running tests, it must not be used for any other tasks.
- 14. Do not press any keys on the device while CTS is running. Pressing keys or touching the screen of a test device will interfere with the running tests and may lead to test failures.
- 15. Set up accessibility tests:
	- 1. adb install android-cts/repository/testcases/ CtsDelegatingAccessibilityService.apk
	- 2. On the device, enable Settings > Accessibility > Delegating Accessibility Service
- 16. Set up device administration tests:
	- 1. adb install android-cts/repository/testcases/CtsDeviceAdmin.apk
	- 2. On the device, enable Settings > Security > Device Administrators > android.deviceadmin.cts.CtsDeviceAdmin\* settings
- 17. Copy the CTS media files to your device using ADB with the instructions below:

The CTS media stress tests require video clips to be on external storage (/sdcard). Most of the clips are from Big Buck Bunny which is copyrighted by the Blender Foundation ( [http://www.bigbuckbunny.org](http://www.bigbuckbunny.org/)) under the [Creative](http://creativecommons.org/licenses/by/3.0/) [Commons](http://creativecommons.org/licenses/by/3.0/) [Attribution](http://creativecommons.org/licenses/by/3.0/) [3.0](http://creativecommons.org/licenses/by/3.0/) license. The required space depends on the maximum video playback resolution supported by the device. By default, 176x144 and 480x360 SHOULD be supported. Note that the video playback capabilities of the device under test will be checked via the android.media.CamcorderProfile APIs.

Here are the storage requirements by maximum video playback resolution:

- 480x360: 91.4MB
- 720x480: 151.9MB
- 1280x720: 401.6MB
- 920x1080: 1008.2MB

Instructions to copy the media files to a device:

- 1. Download the android-cts-media-X.Y.zip file from [http://source.android.com/](http://source.android.com/compatibility/downloads.html) [compatibility/downloads.html](http://source.android.com/compatibility/downloads.html) and unzip it.
- 2. Connect the device to the computer and check that adb can connect to it.
- 3. cd to the unzipped folder.
- 4. chmod 544 copy\_media.sh
- 5. Run copy\_media.sh
	- To copy clips for just the default resolutions, run ./copy\_media.sh.

- <span id="page-9-0"></span>○ To copy clips up to a resolution of 720x480, run ./copy\_media.sh 720x480.
- If you are not sure about the maximum resolution, try 1920x1080 so that all files are copied.
- If there are multiple devices under adb, add -s serial option to the end. For example, to copy up to 720x480 to device with serial 1234567, run copy\_media.sh 720x480 -s 1234567.

#### **4.3. Using the CTS**

To run a test plan:

- 1. Make sure you have at least one device connected. Launch the CTS console by running the *cts-tradefed* script e.g.
	- \$ ./android-cts/tools/cts-tradefed
- 2. You may start the default test plan (containing all of the test packages) by typing run cts --plan CTS. This will kick off all the CTS tests required for compatibility.

Type list plans to see a list of test plans in the repository.Type list packages to see a list of test packages in the repository.

See the CTS command reference or type help for a complete list of supported commands.

- 3. Alternately, you can just run a CTS plan from the command line using ctstradefed run cts --plan <plan name>
- 4. You should test progress and results reported on the console.

### **4.4. Selecting CTS Plans**

For this release the following 7 test plans are available.

- 1. CTS contains all tests and will run ~17,000 tests on your device. These tests are required for compatibility. At this point performance tests are not part of this plan (this will change for future CTS releases).
- 2. Signature contains the signature verification of all public APIs
- 3. Android contains tests for the android APIs
- 4. Java contains tests for the Java core library
- 5. VM contains tests for the Dalvik virtual machine
- 6. RefApp contains reference application tests (more coming in future CTS release)
- 7. Performance contains performance tests for your implementation (more coming in future CTS releases)

These can be executed with the run cts command as mentioned earlier.

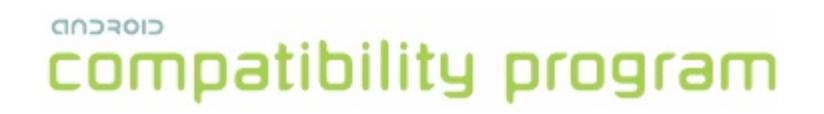

# <span id="page-11-0"></span> **5. Interpreting the Test Results**

#### The test results are placed in the file:

\$CTS ROOT/repository/results/<start time>.zip

Inside the zip, the  $testResult.xml$  file contains the actual results -- open this file in any web browser (Firefox 3<u>.x recommended) to view the test</u> results.

compatibility program Test Report for dream - HT851LZ01986

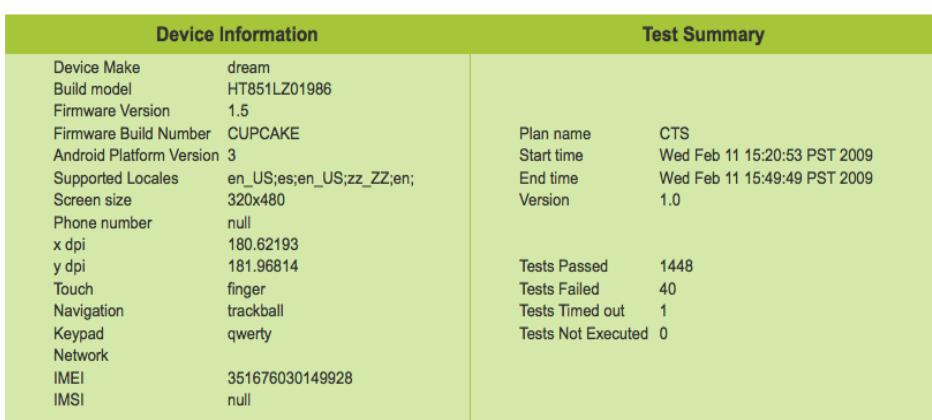

#### **Test Summary by Package**

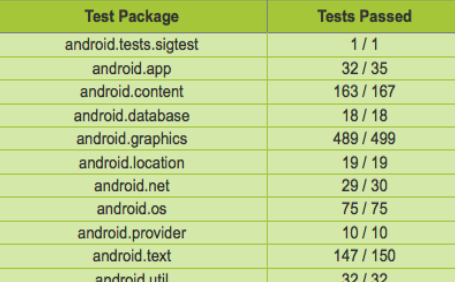

The *'device information'* section provides details about the device and the firmware (make, model, firmware build, platform) and the hardware on the device (screen resolution, keypad, screen type).

The details of the executed test plan are present in the *'test summary'* section which provides the CTS plan name and execution start and end times. It also presents an aggregate summary of the number of tests that passed, failed, time out or could not be executed.

The next section also provides a summary of tests passed per package.

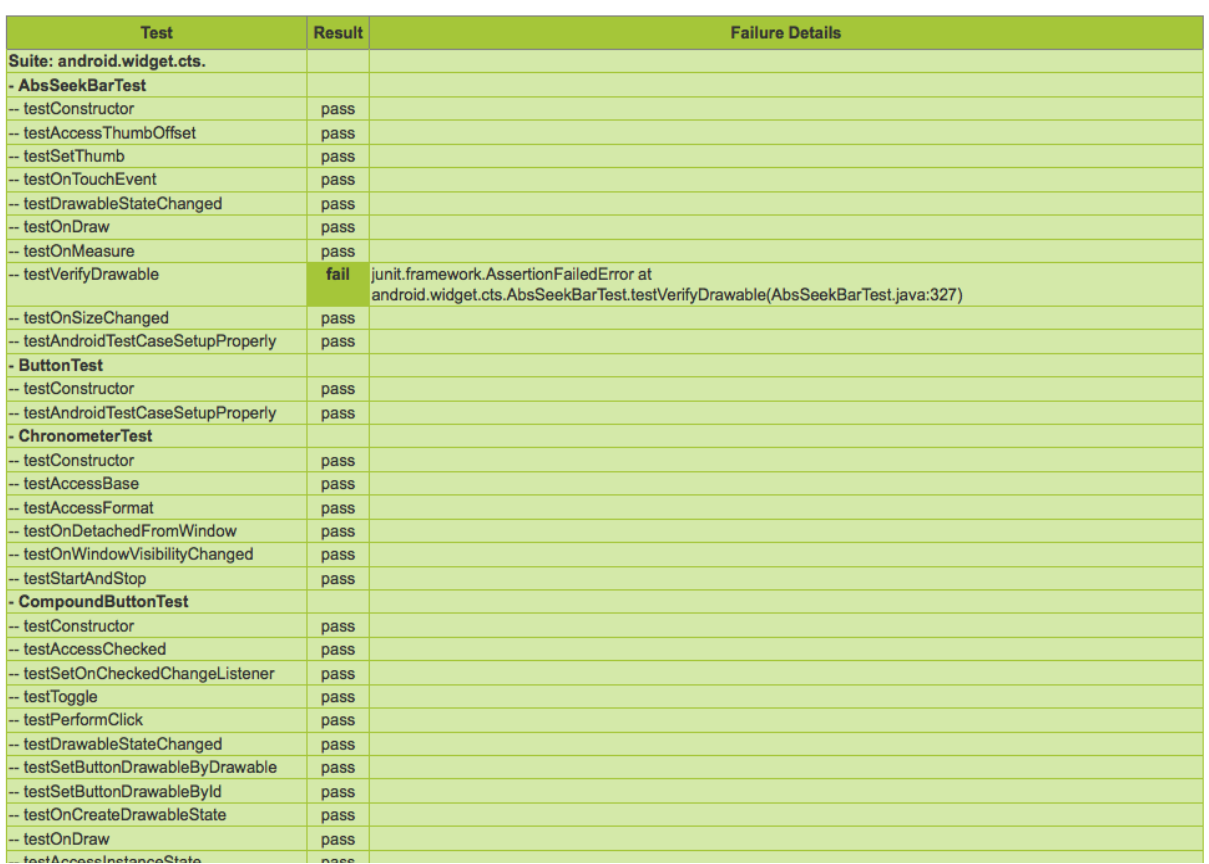

This is followed by details of the the actual tests that were executed. The report lists the test package, test suite, test case and the executed tests. It shows the result of the test execution - pass, fail, timed out or not executed. In the event of a test failure details are provided to help diagnose the cause. Further, the stack trace of the failure is available in the XML file but is not included in the report to ensure brevity - viewing the XML file with a text editor should provide details of the test failure (search for the *<Test>* tag corresponding to the failed test and look within it for the *<StackTrace>* tag).

**Compatibility Test Package: android.widget** 

# <span id="page-13-0"></span> **6. Release Notes**

#### **6.1. General**

- Note the CTS test harness has changed signficantly in the Android 4.0 release. Some new features have been added included support for sharding a CTS test run onto multiple concurrent devices, as well as general faster performance.
- This CTS release contains approximately 17,000 tests that you can execute on the device.
- Please make sure all steps in section 4.2 "Setting up your device" have been followed before you kick off CTS. Not following these instructions may cause tests to timeout or fail.

#### **6.2. Known Issues**

 $\bullet$ 

# compatibility program

# <span id="page-14-0"></span> **7. Appendix: CTS Console Command Reference**

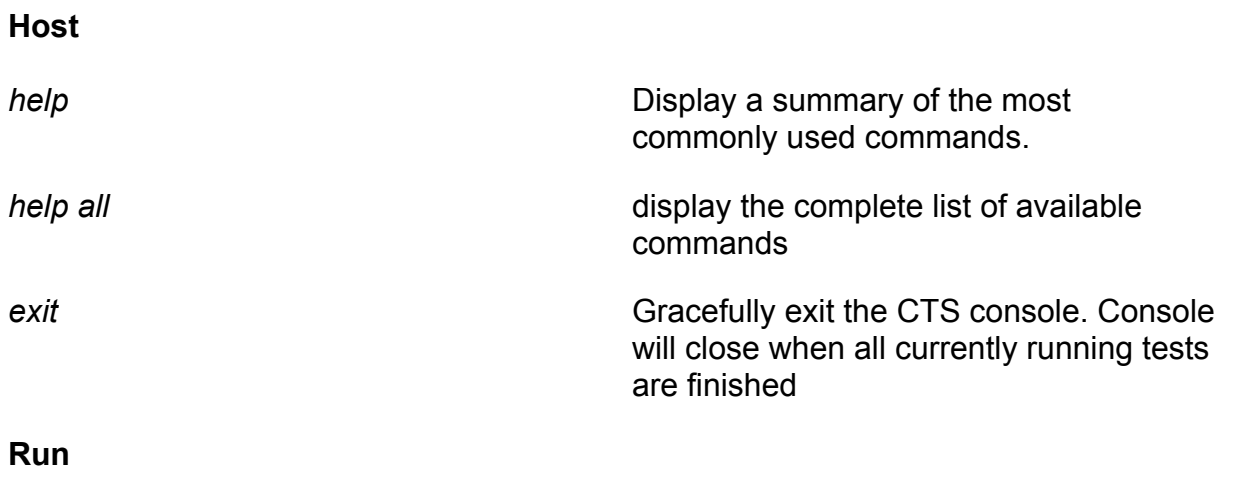

# compatibility program

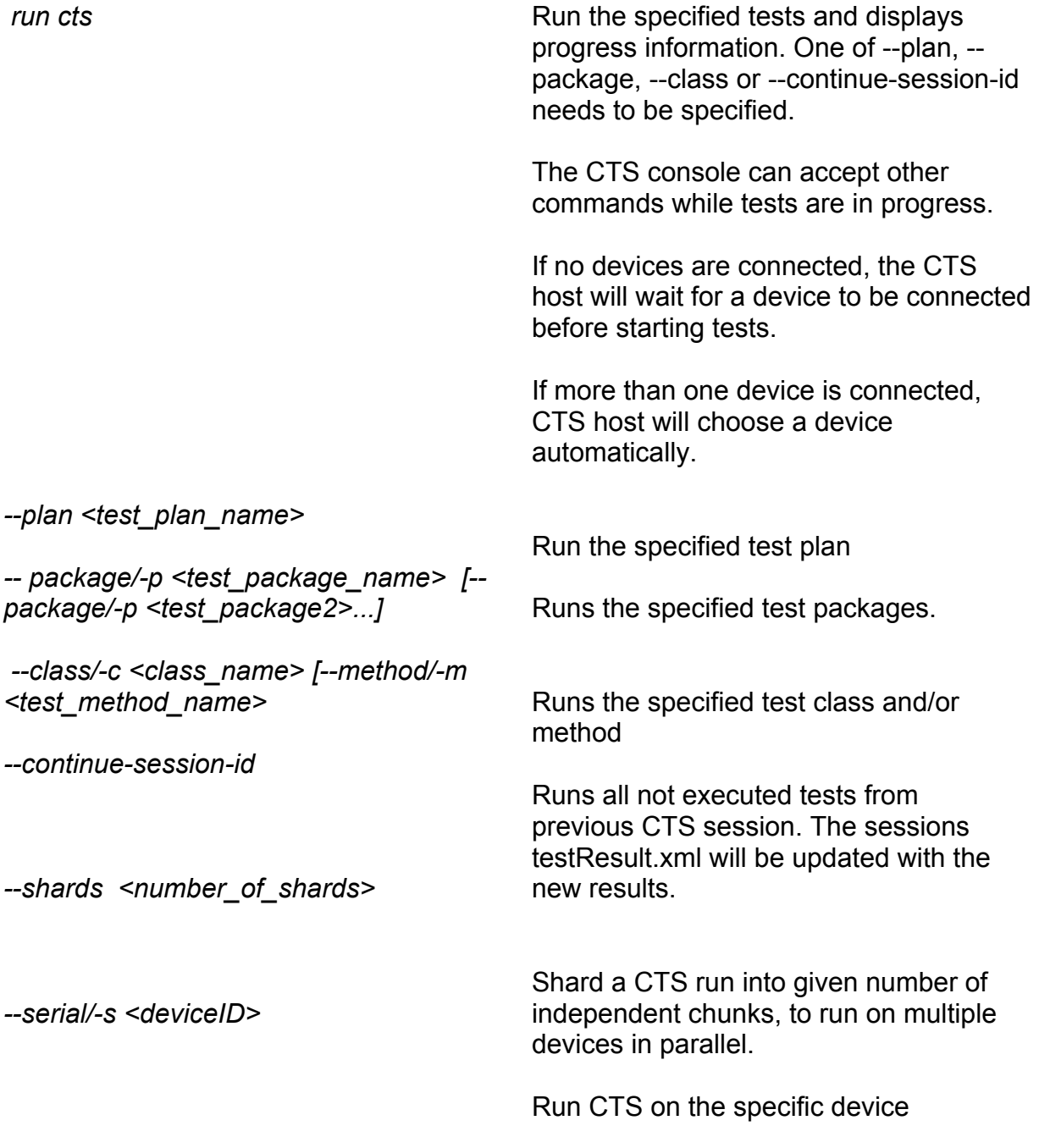

#### **List**

# compatibility program

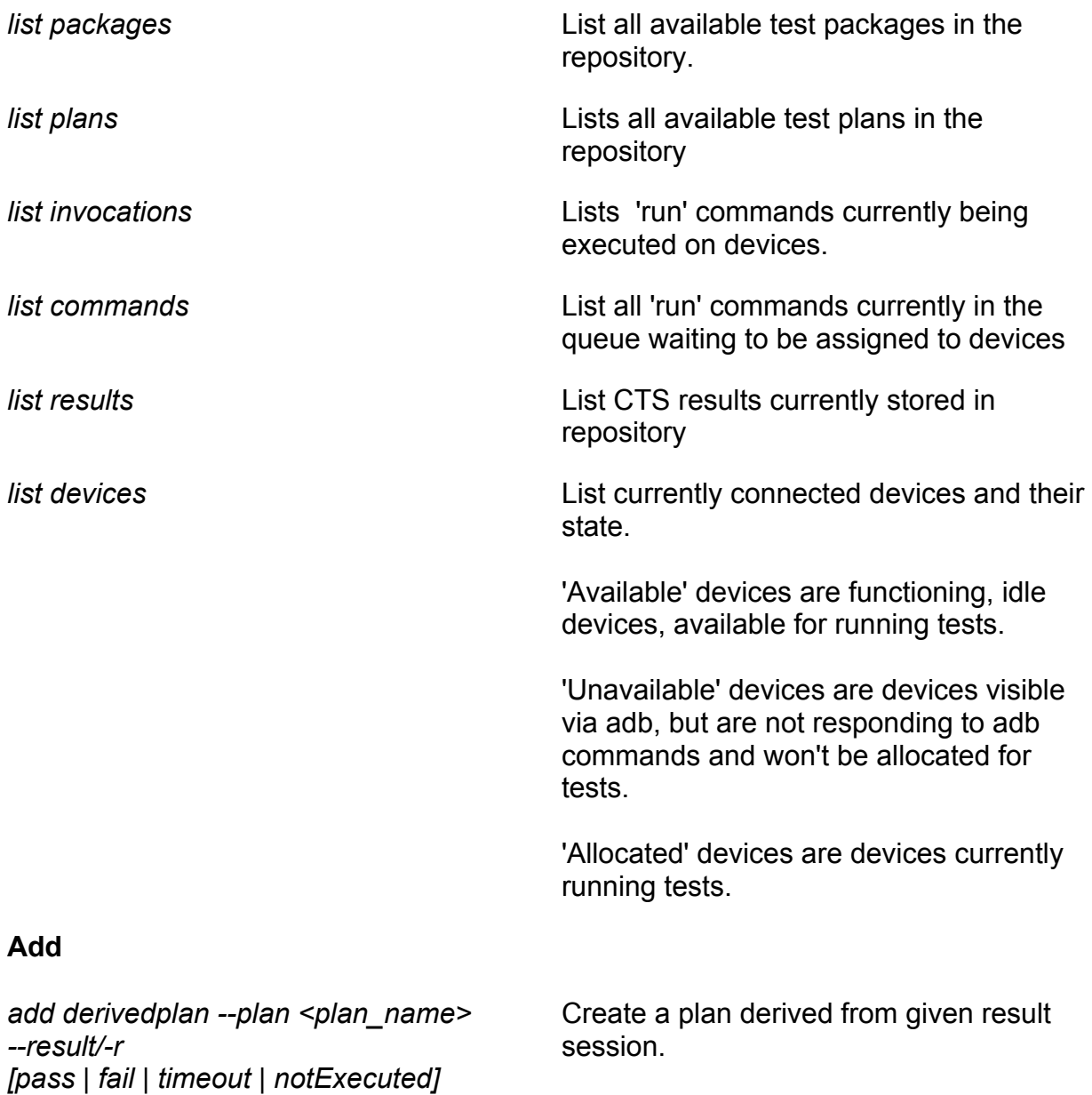

*[--session/-s <session\_id>]*